## **MODECOM**

## **TABLET FREETAB 9004 HD X4**

## **Aktualizacja Firmware >>> Android 4.2.2 Jelly Bean >>> wersja 1**

- **Przed wykonaniem aktualizacji naładuj tablet**
- **Aktualizacja kasuje wszystkie dane z urządzenia**
- **Proces aktualizacji proszę przeprowadzić zgodnie z instrukcją**
- **Do wykonania aktualizacji wymagane jest połączenie tabletu z komputerem**

**Pierwsze uruchomienie urządzenia po aktualizacji może trwać nieco dłużej niż normalne uruchomienie (do kilku minut) i jest związanie z instalacją składników.**

**\_\_\_\_\_\_\_\_\_\_\_\_\_\_\_\_\_\_\_\_\_\_\_\_\_\_\_\_\_\_\_\_\_\_\_\_\_\_\_\_\_\_\_\_\_\_\_\_\_\_\_\_\_\_\_\_\_\_**

- **1.** Przygotuj tablet oraz kabel połączeniowy usb, który znajduje się w zestawie z tabletem
- **2.** Kliknij na poniższy link, aby pobrać spakowany plik z aktualizacją Android 4.2.2 [http://freetab.eu/softy/ENG/Tablets/FreeTAB\\_9004\\_HD\\_X4/Firmware/Android\\_4.2.2/Version\\_1/PL/Firmware\\_9004\\_android\\_4.2.2\\_wersja\\_1.zip](http://freetab.eu/softy/ENG/Tablets/FreeTAB_9004_HD_X4/Firmware/Android_4.2.2/Version_1/PL/Firmware_9004_android_4.2.2_wersja_1.zip)
- **3.** Rozpakuj plik **Firmware\_9004\_android\_4.2.2.zip** na dysk komputera lub laptopa, zostanie utworzony katalog o nazwie Firmware\_9004\_android\_4.2.2
- **4.** Otwórz katalog Firmware\_9004\_android\_4.2.2, następnie z katalogu **PhoenixSuit\_v.1.0.5** uruchom plik **PhoenixSuit\_EN.msi**, zostanie zainstalowany program i sterownik usb.

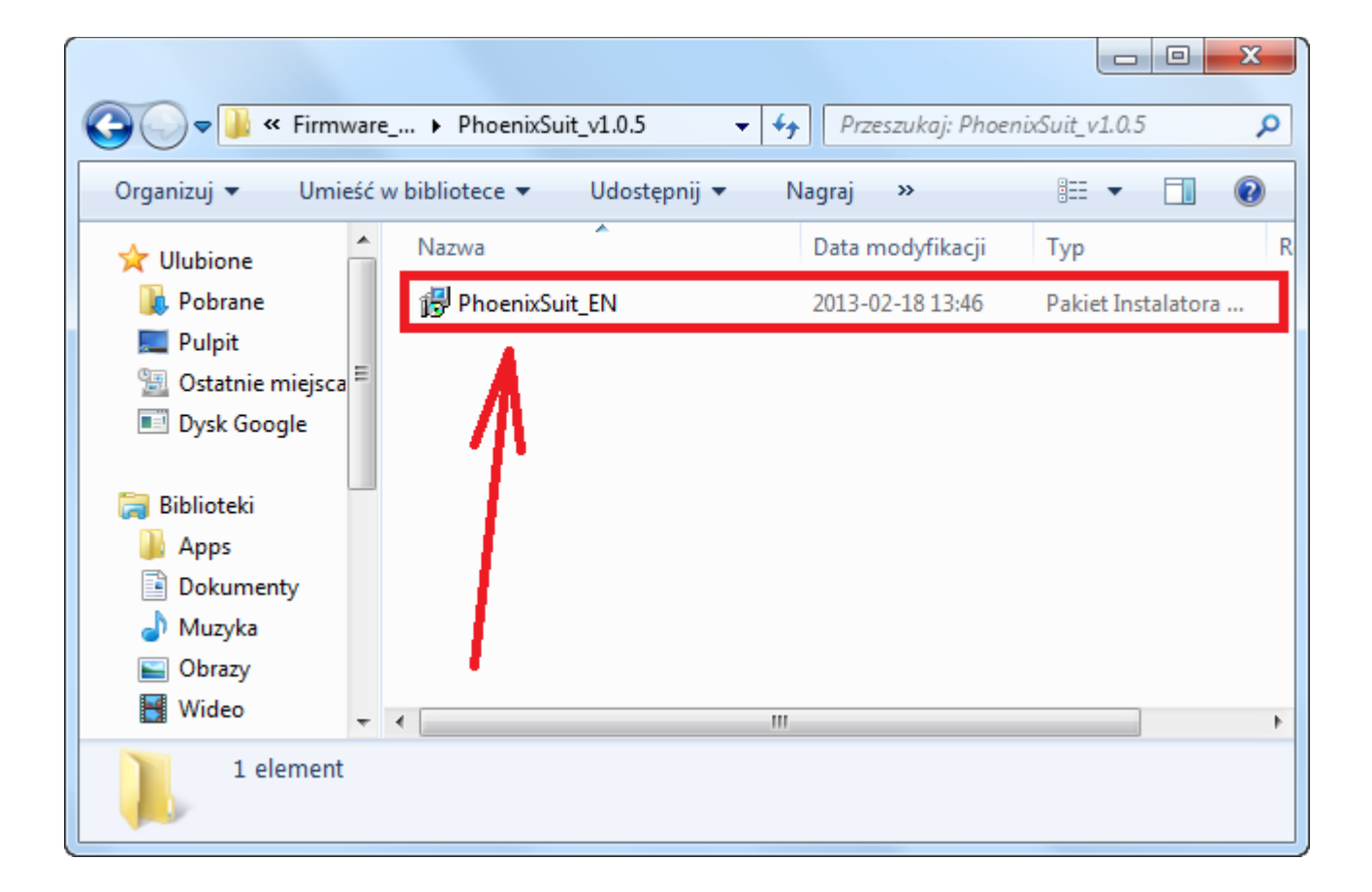

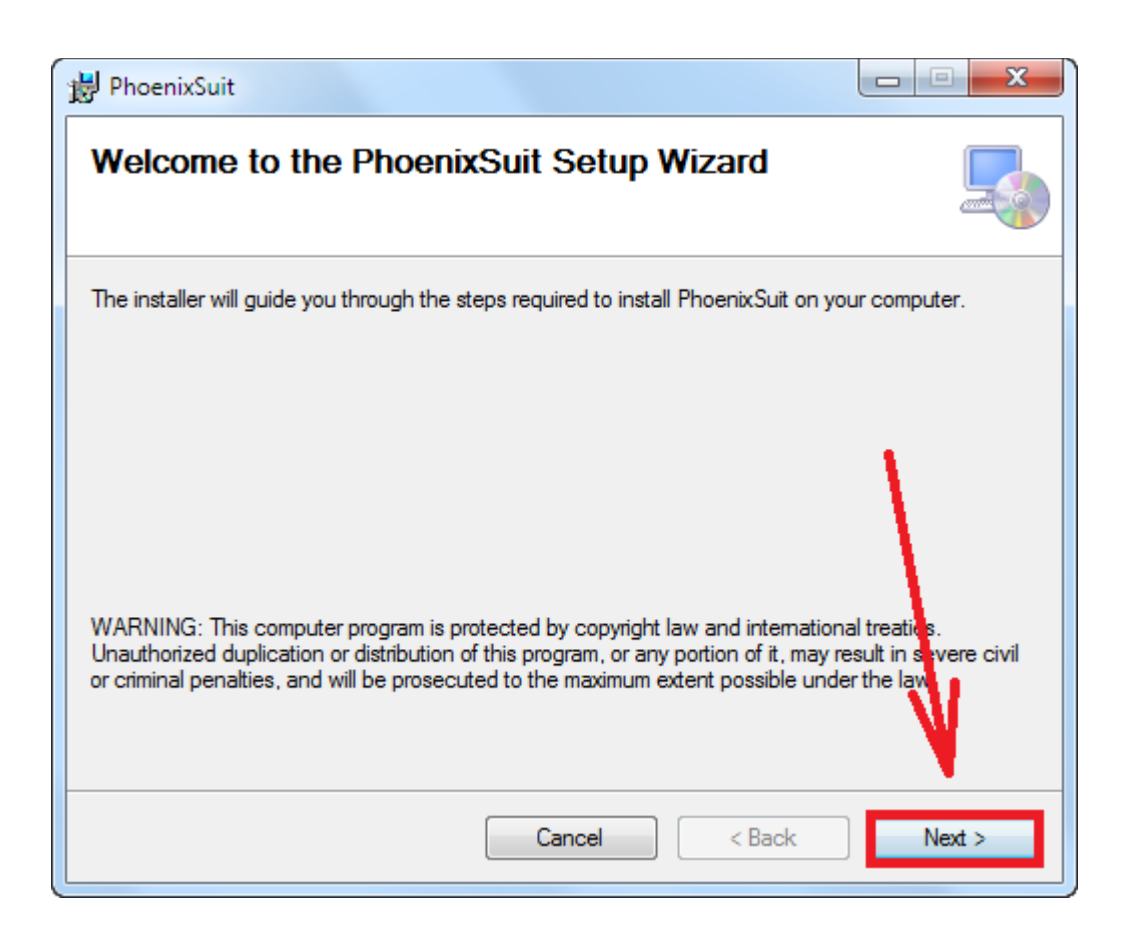

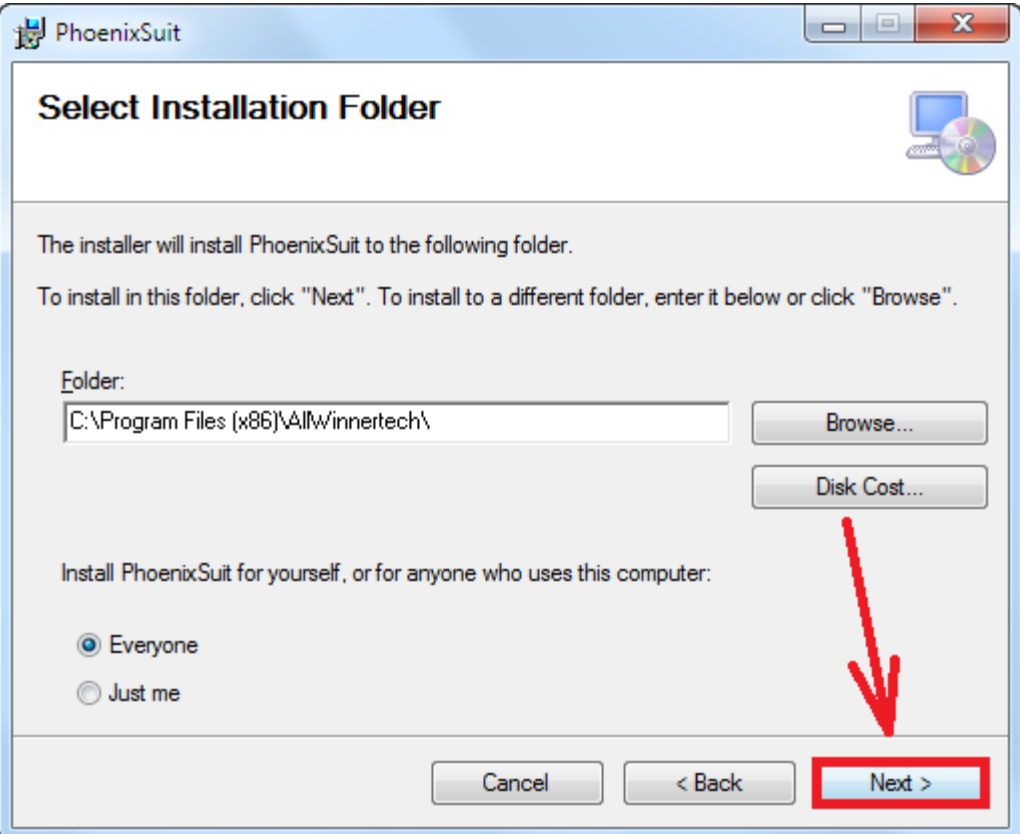

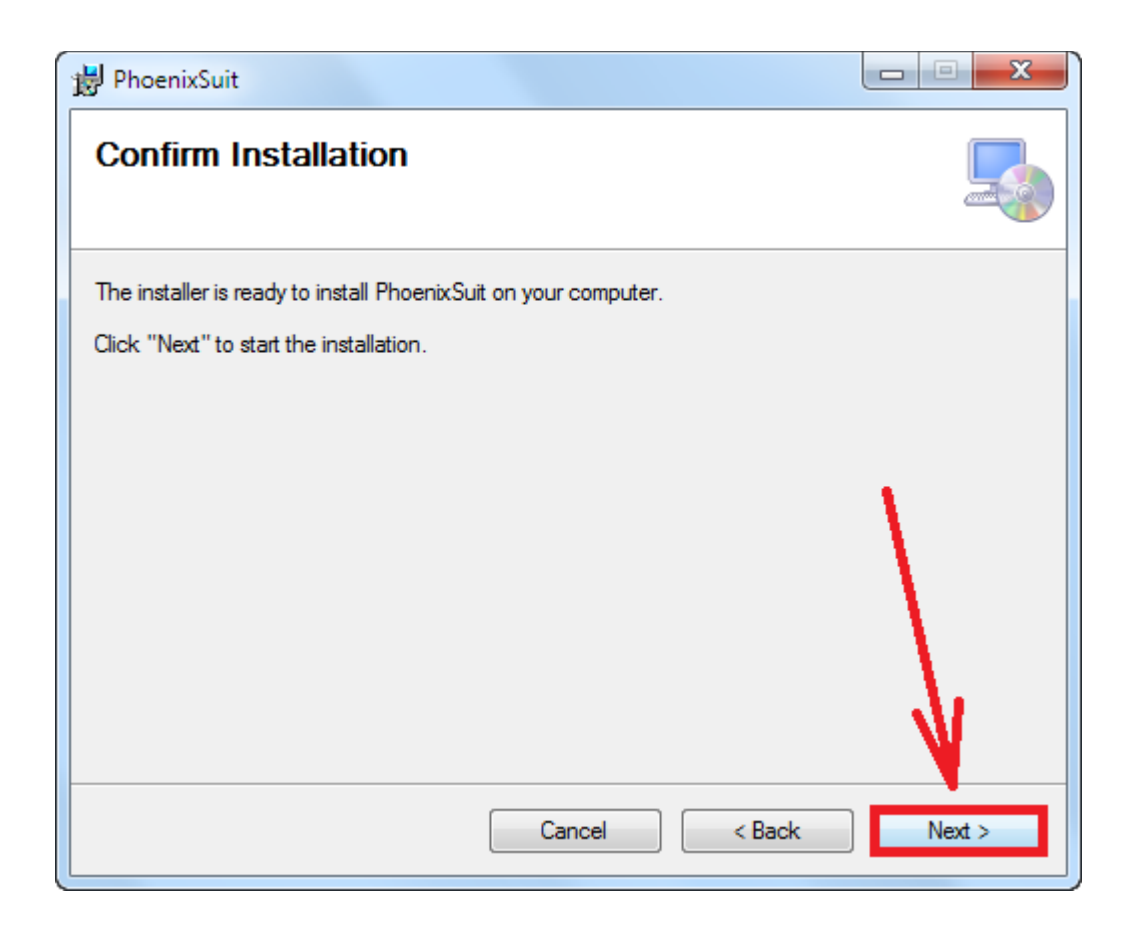

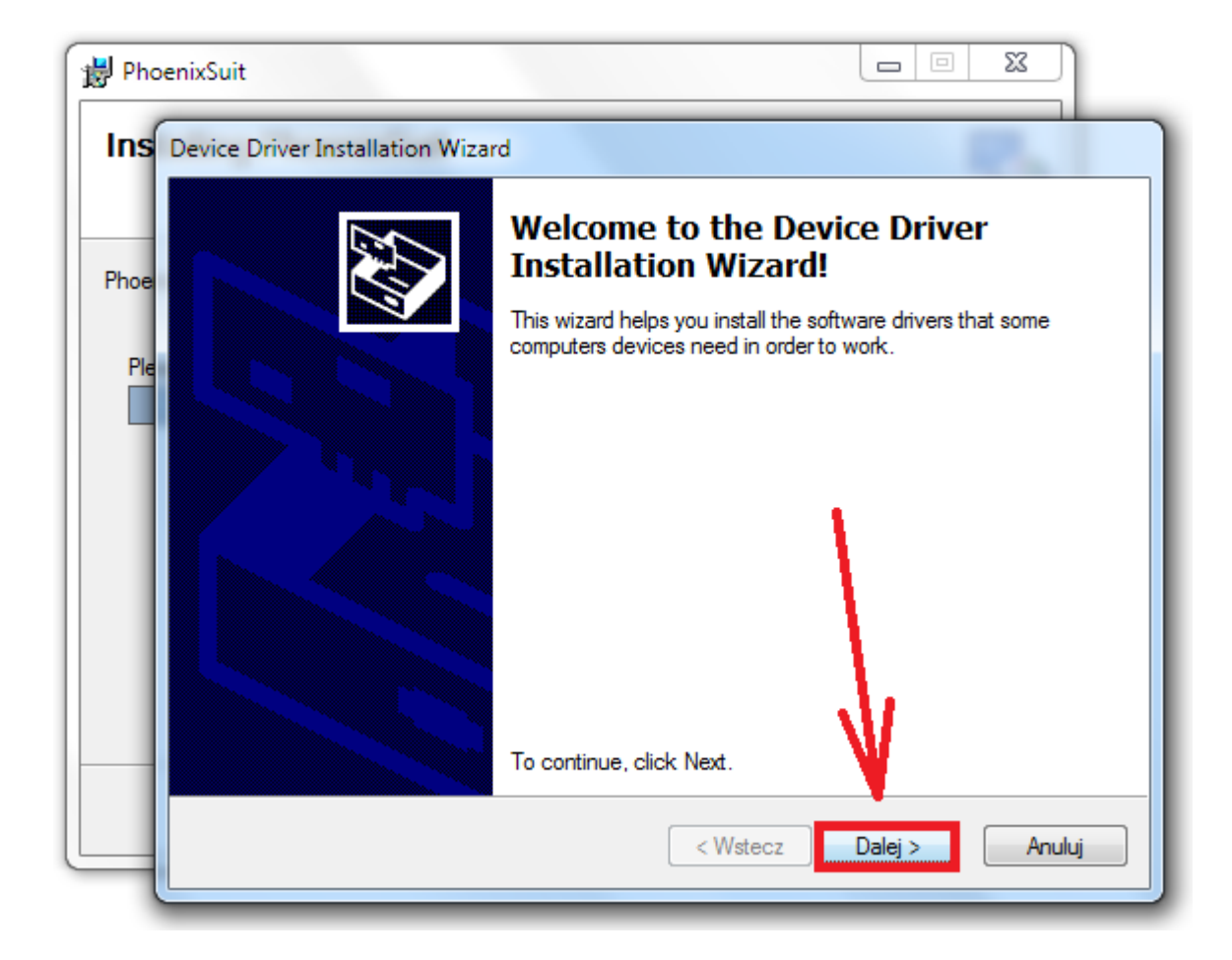

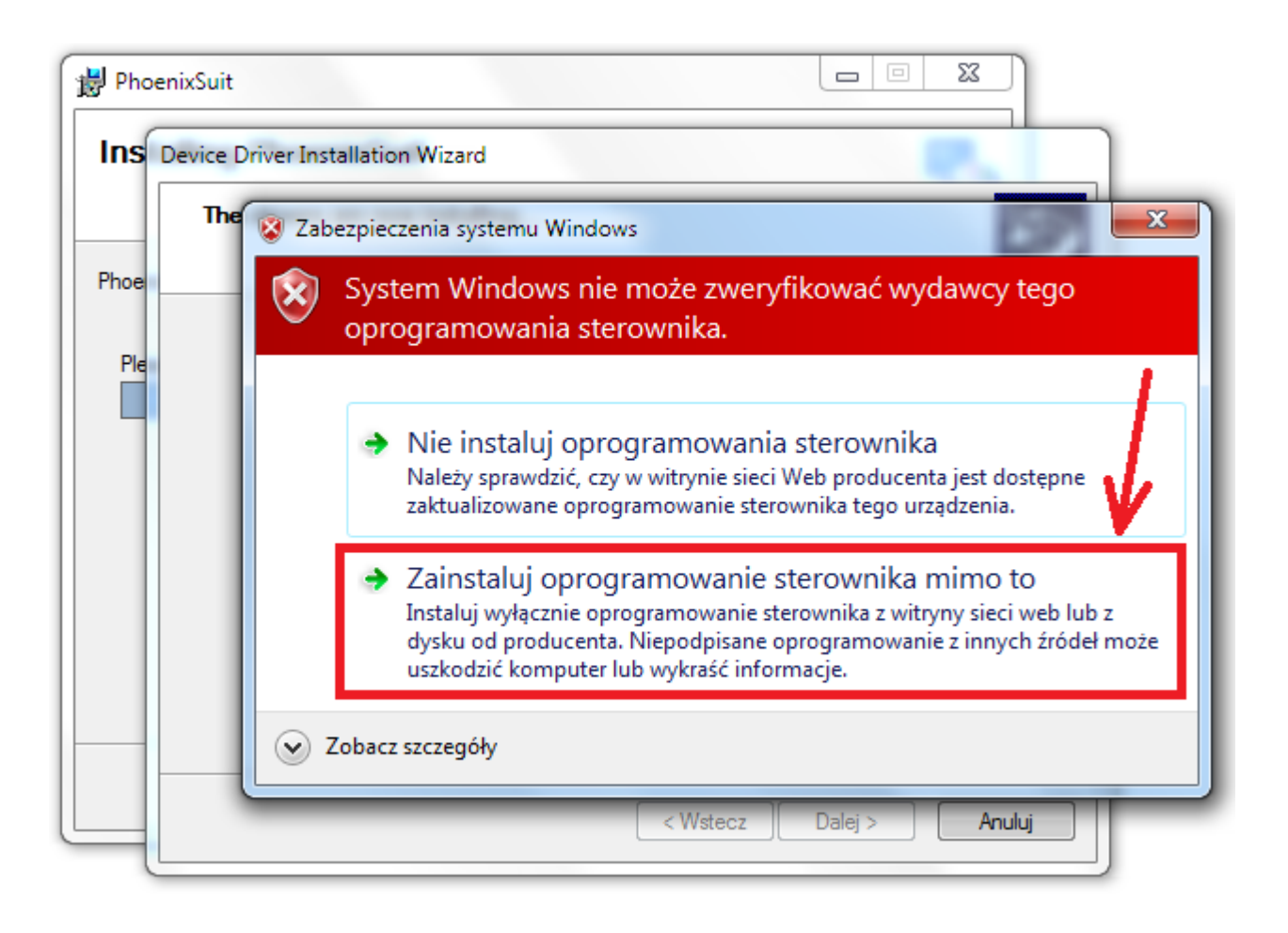

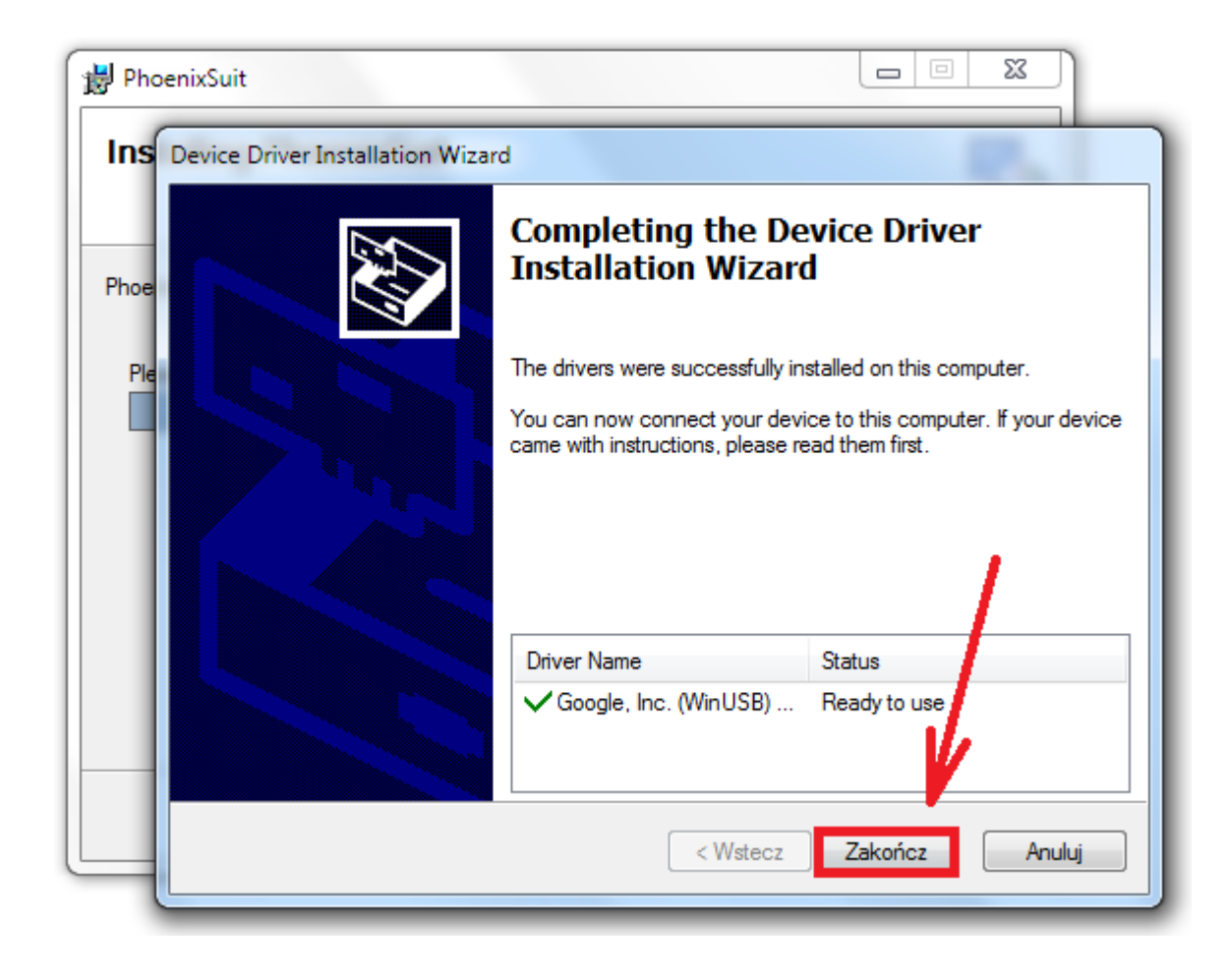

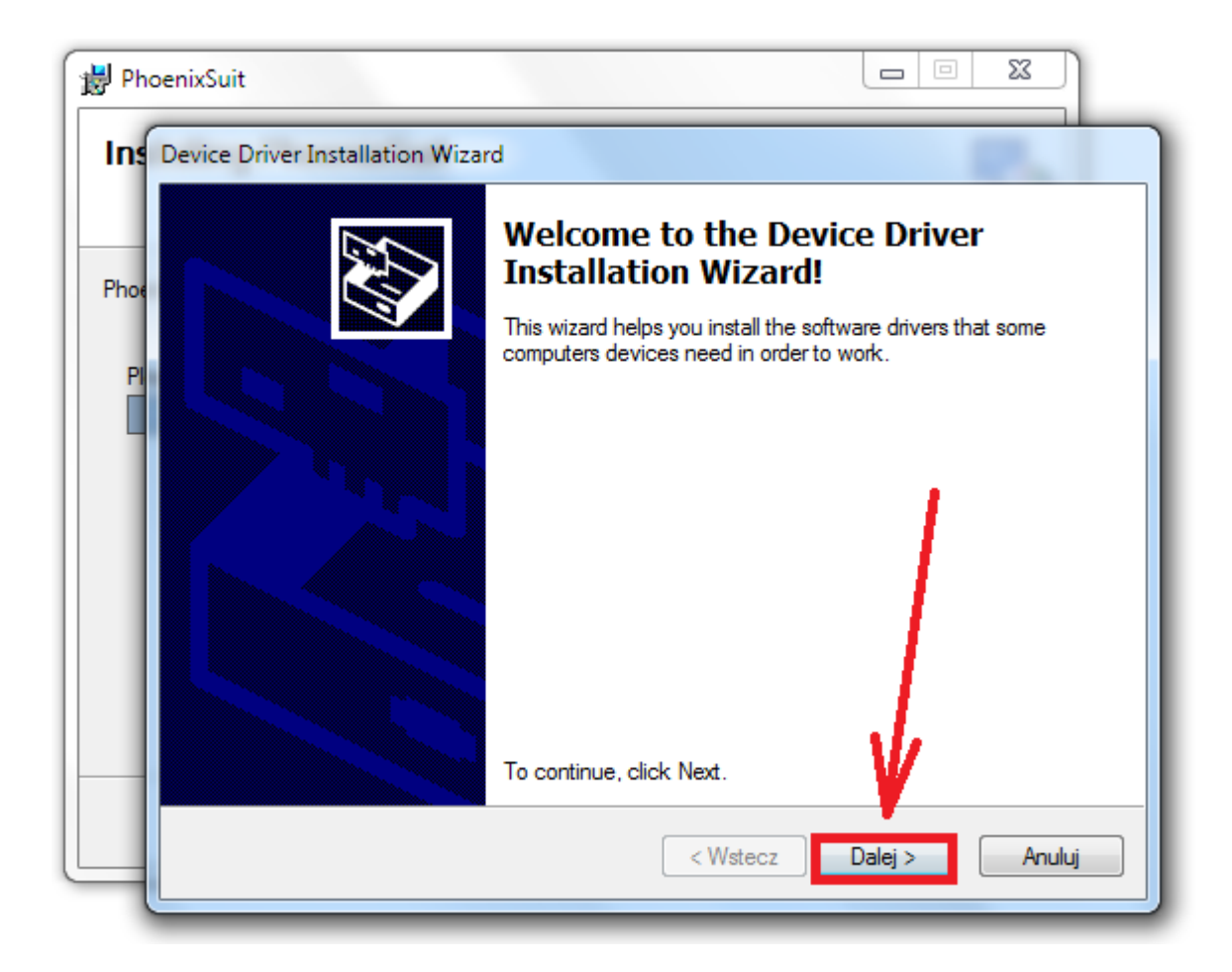

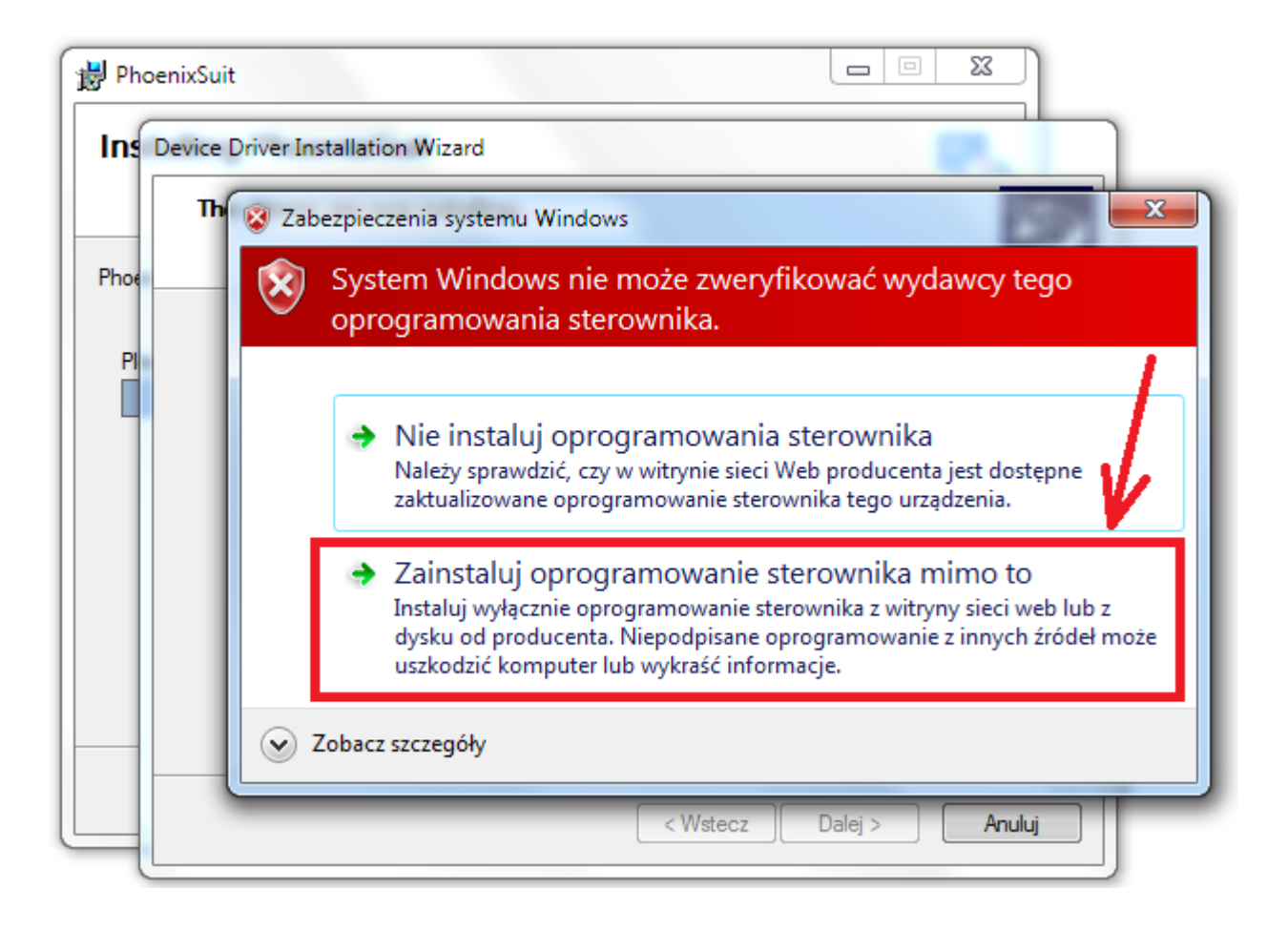

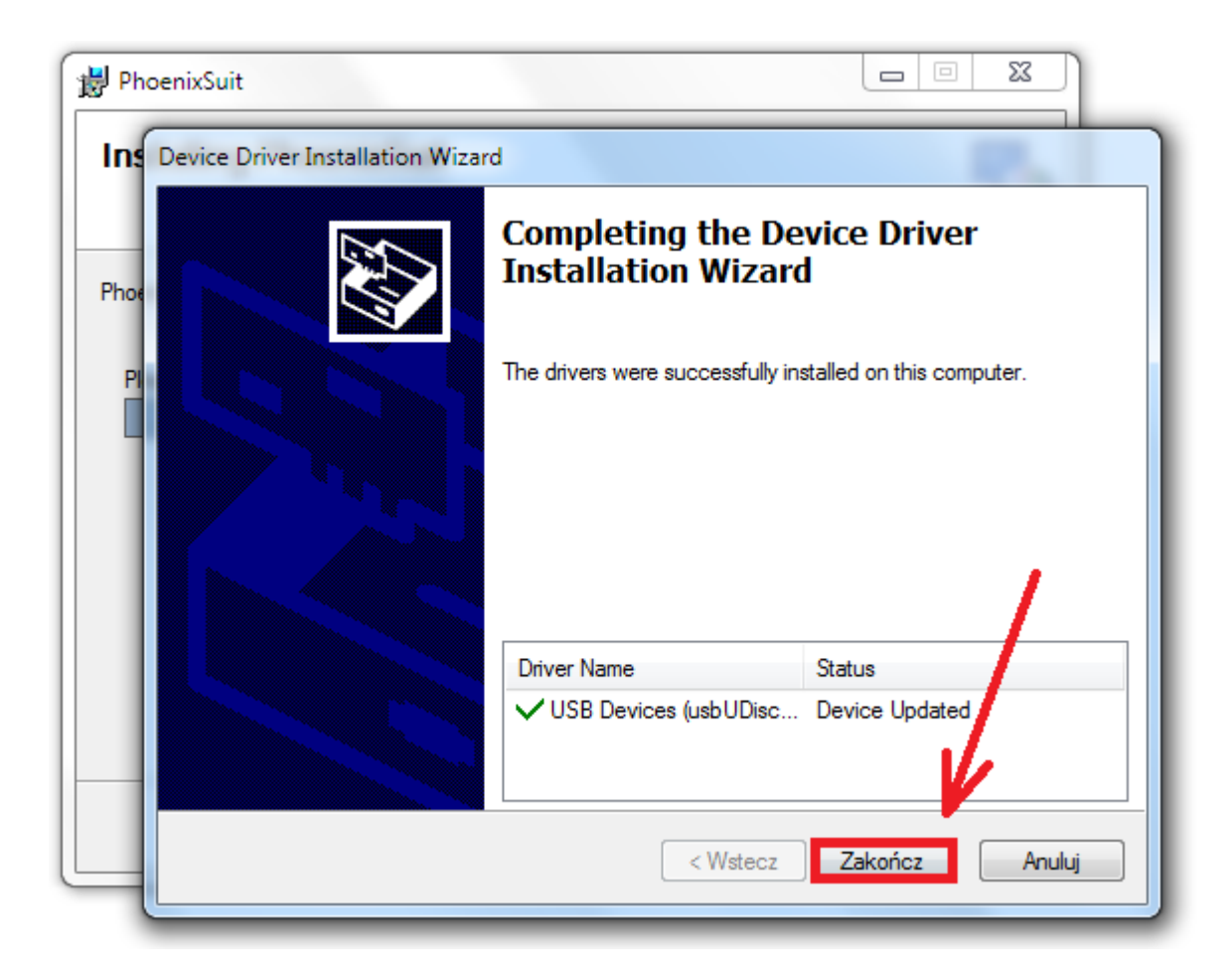

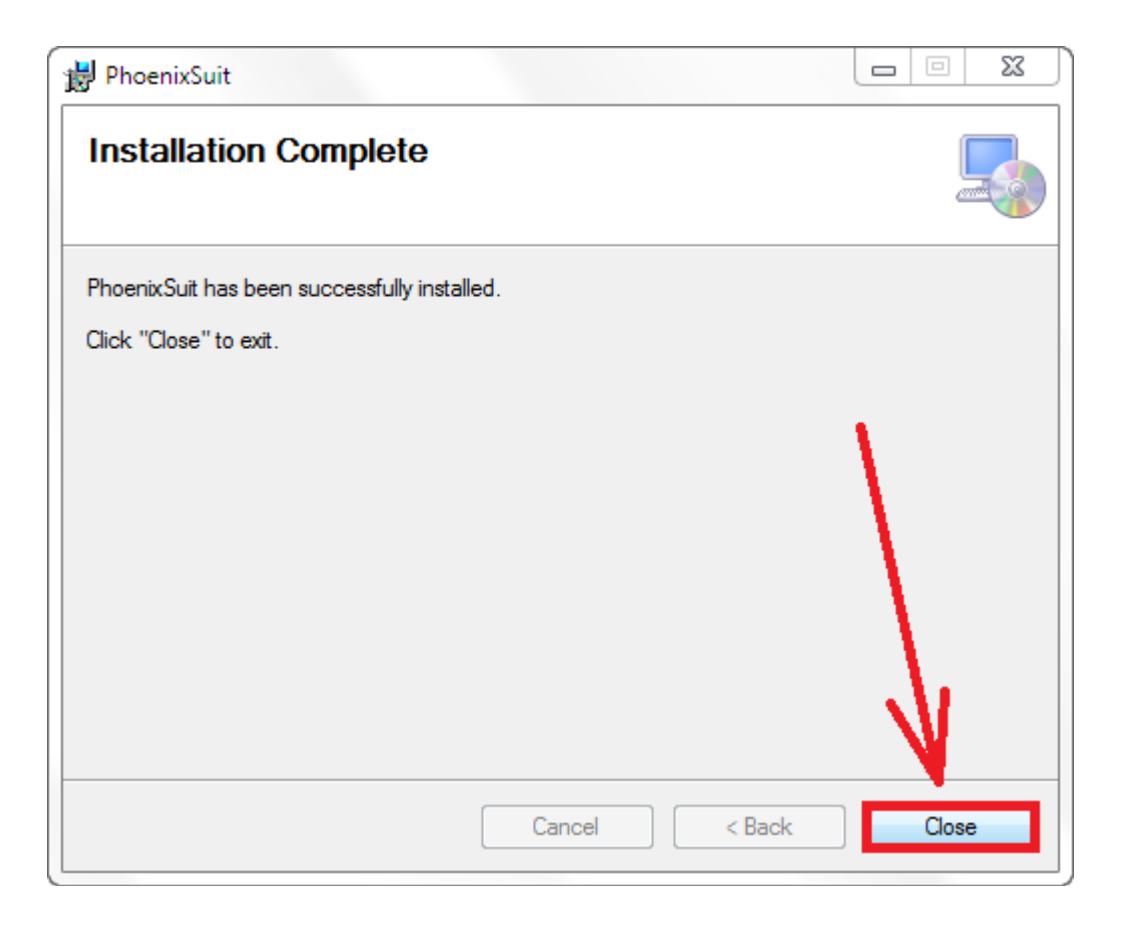

**5.** Uruchom zainstalowany na komputerze program **PhoenixSuit**, w programie pojawi się okno Informujące o dostępności nowszej wersji programu, wybierz opcję **Tak**, program zostanie zaktualizowany do najnowszej wersji, program uruchomi się automatycznie.

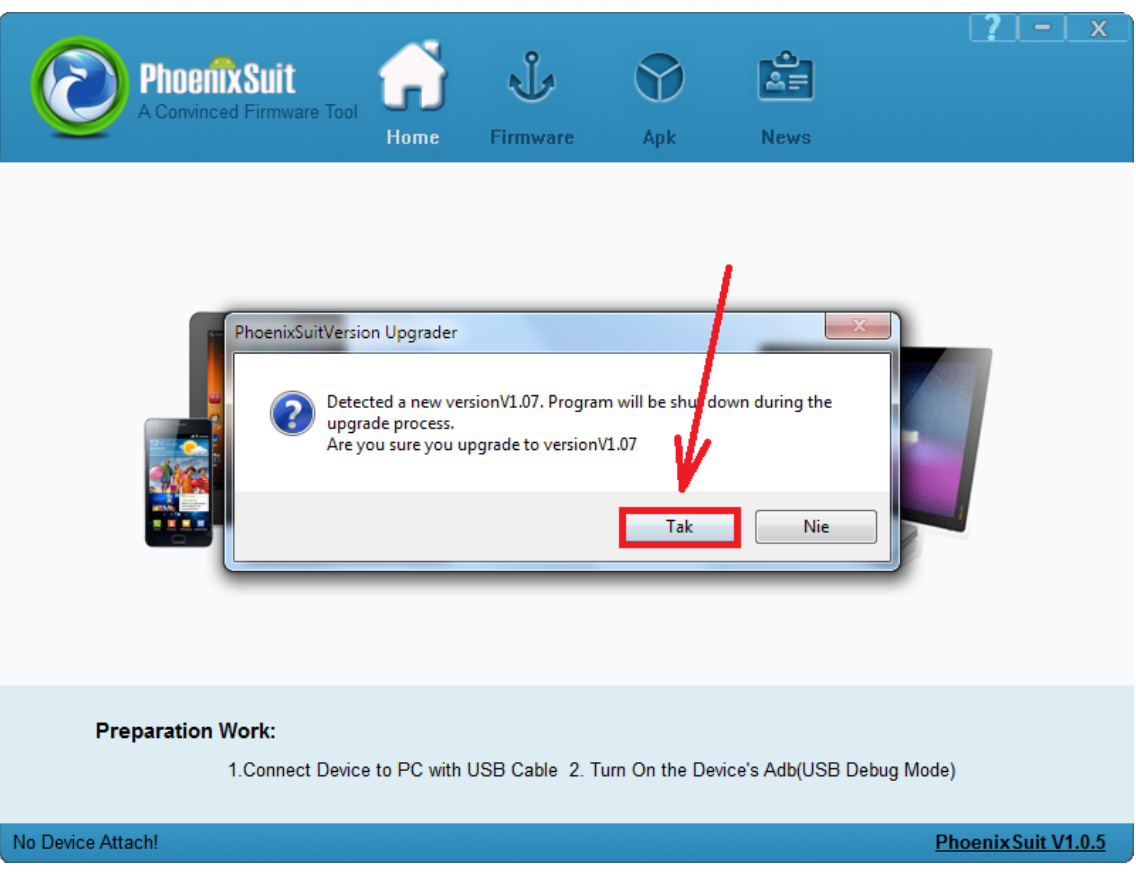

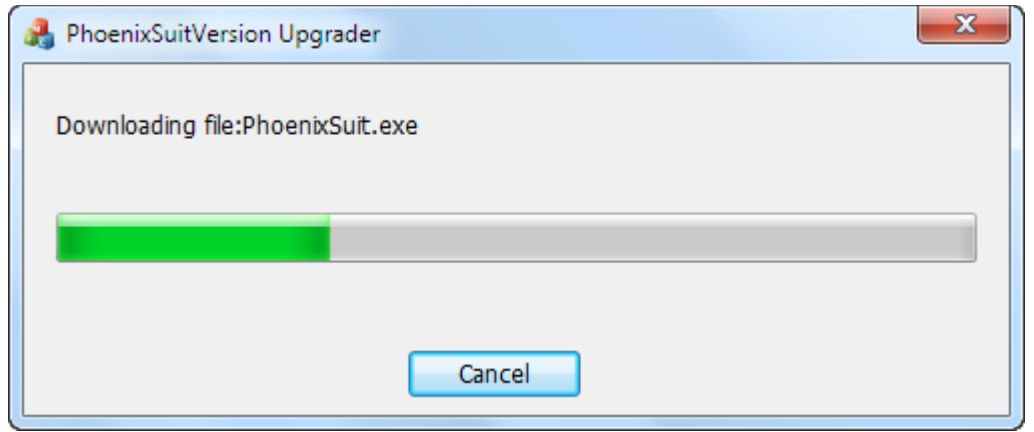

**6.** Uruchom w tablecie funkcję debugowania usb, opcja musi być zaznaczona **Ustawienia** > **Opcje programistyczne** > **Debugowanie USB**

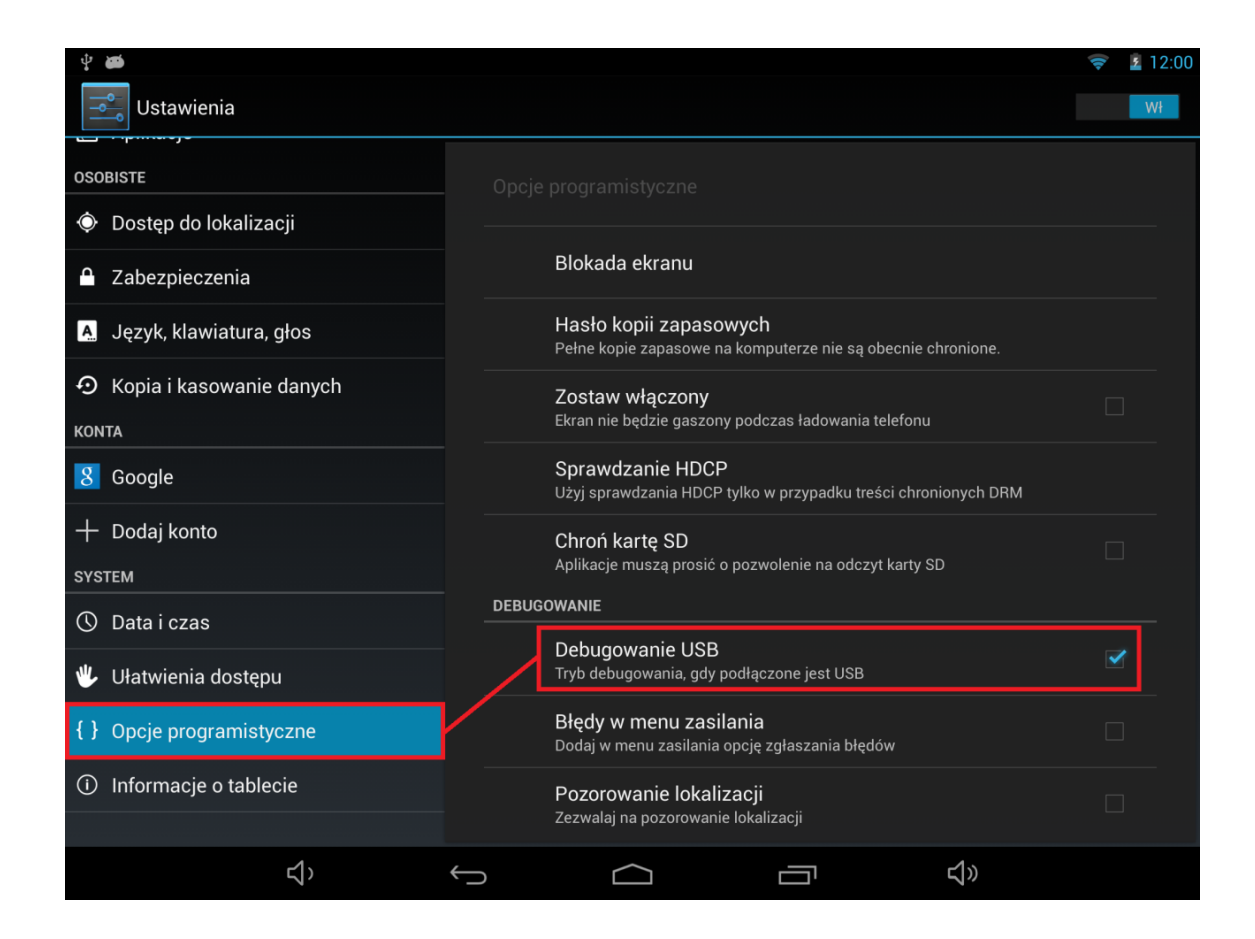

**7.** Podłącz tablet do komputera za pomocą kabla usb, program **PhoenixSuit** wyświetli szczegółowe informacje dotyczące tabletu (model, zastosowany procesor, zainstalowana wersja firmware itp.)

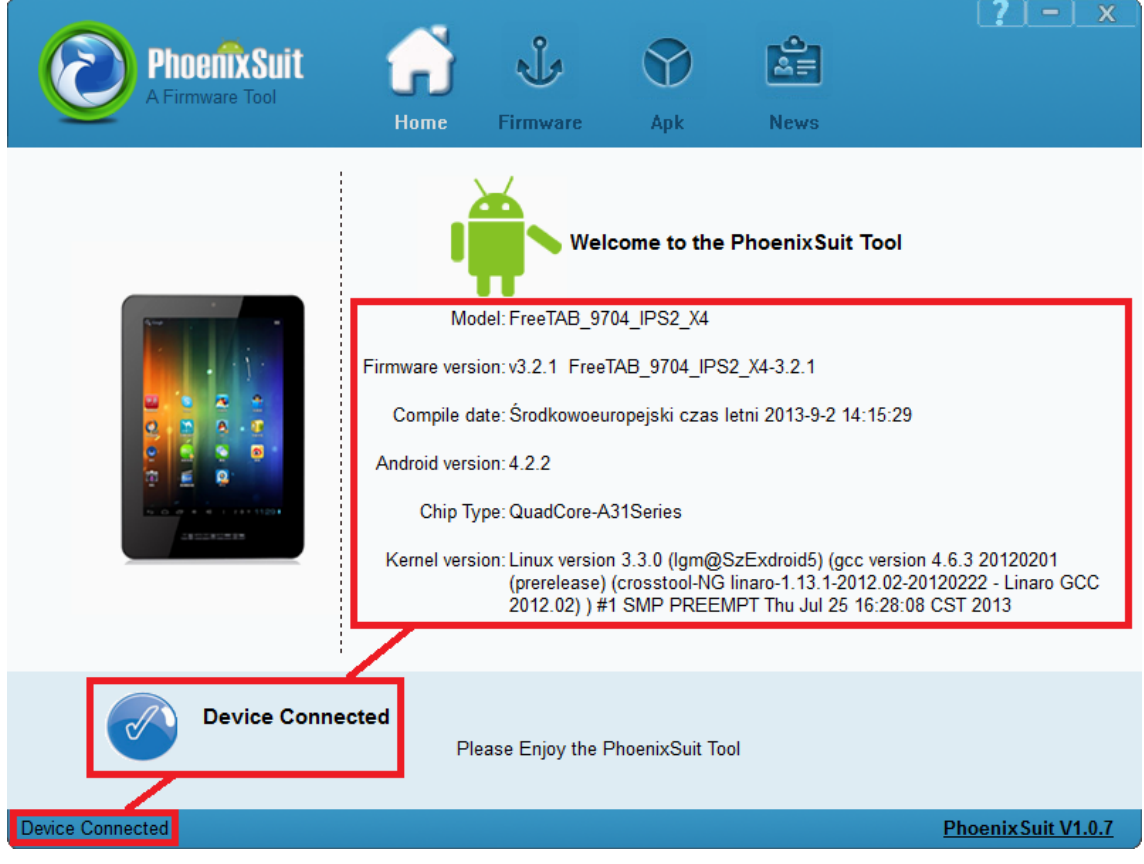

**8.** Przejdź do zakładki Firmware, kliknij w przycisk **Image** i wskaż plik o nazwie **Firmware\_9004\_android\_4.2.2.img**

z wcześniej utworzonego katalogu Firmware\_9004\_android\_4.2.2, następnie kliknij **Upgrade**

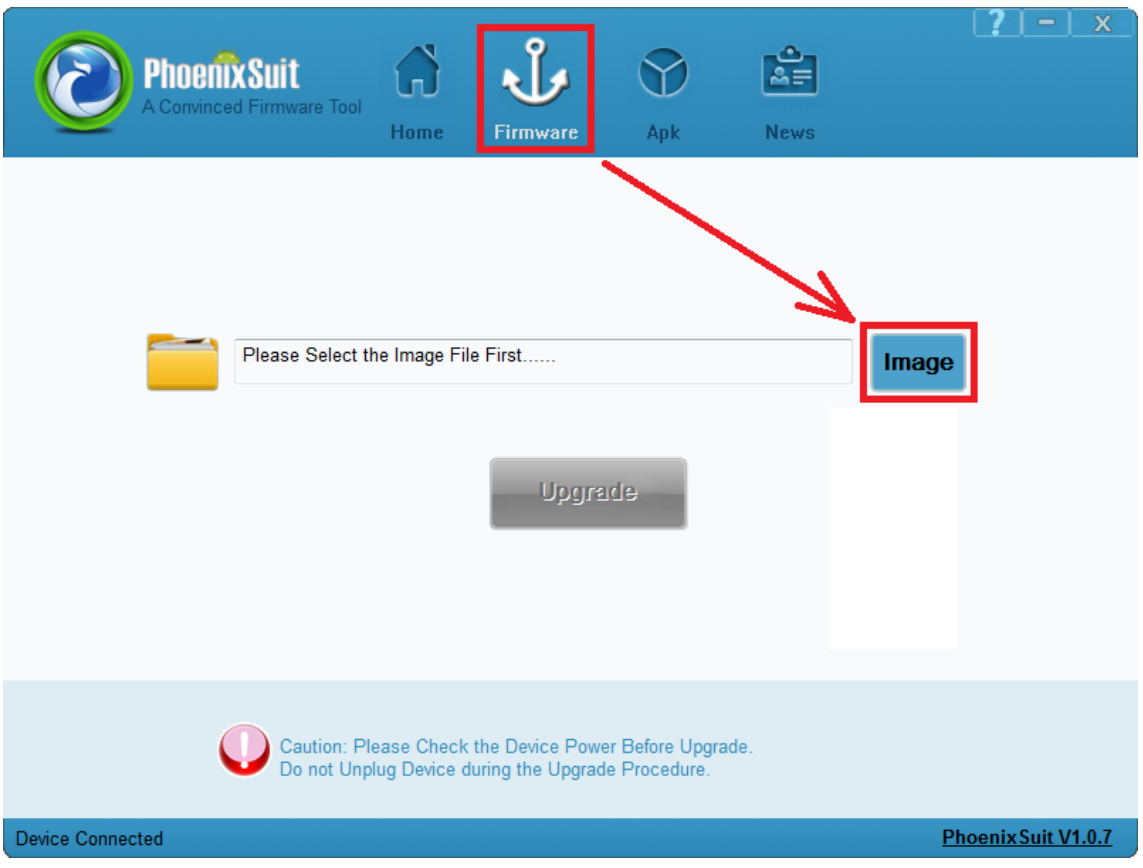

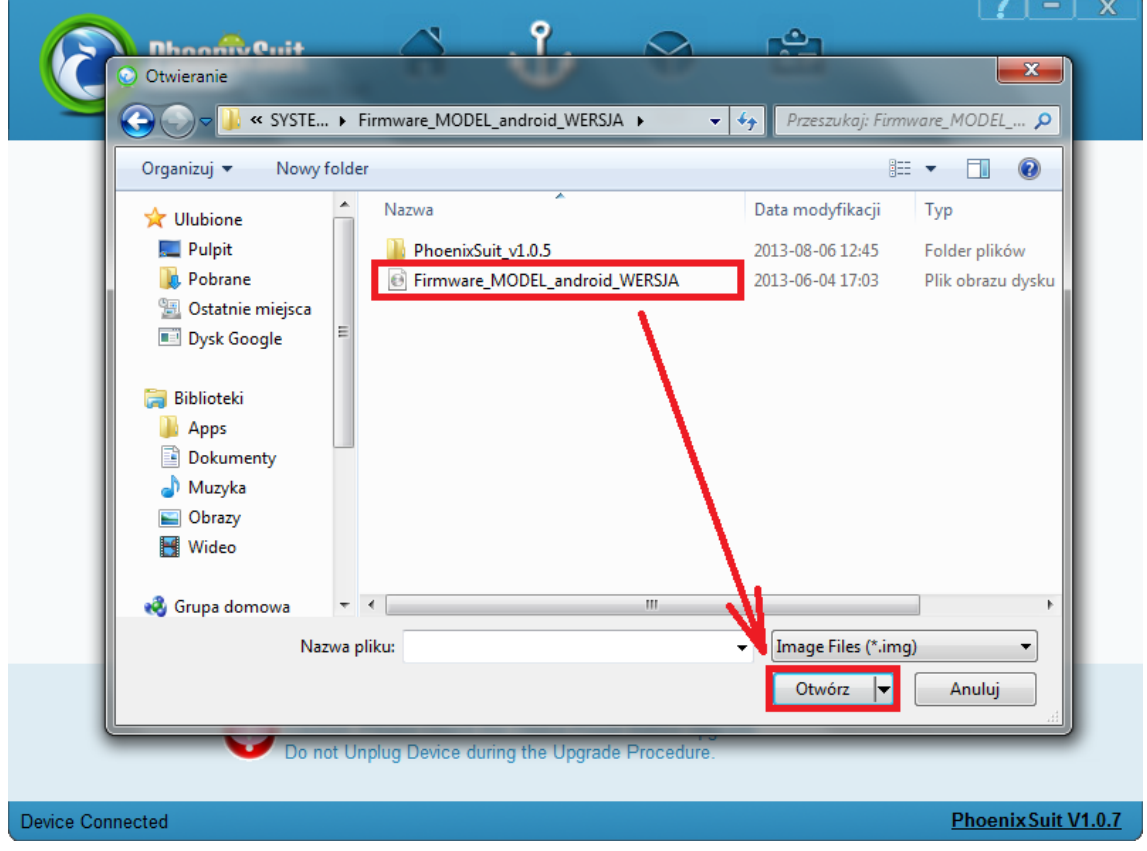

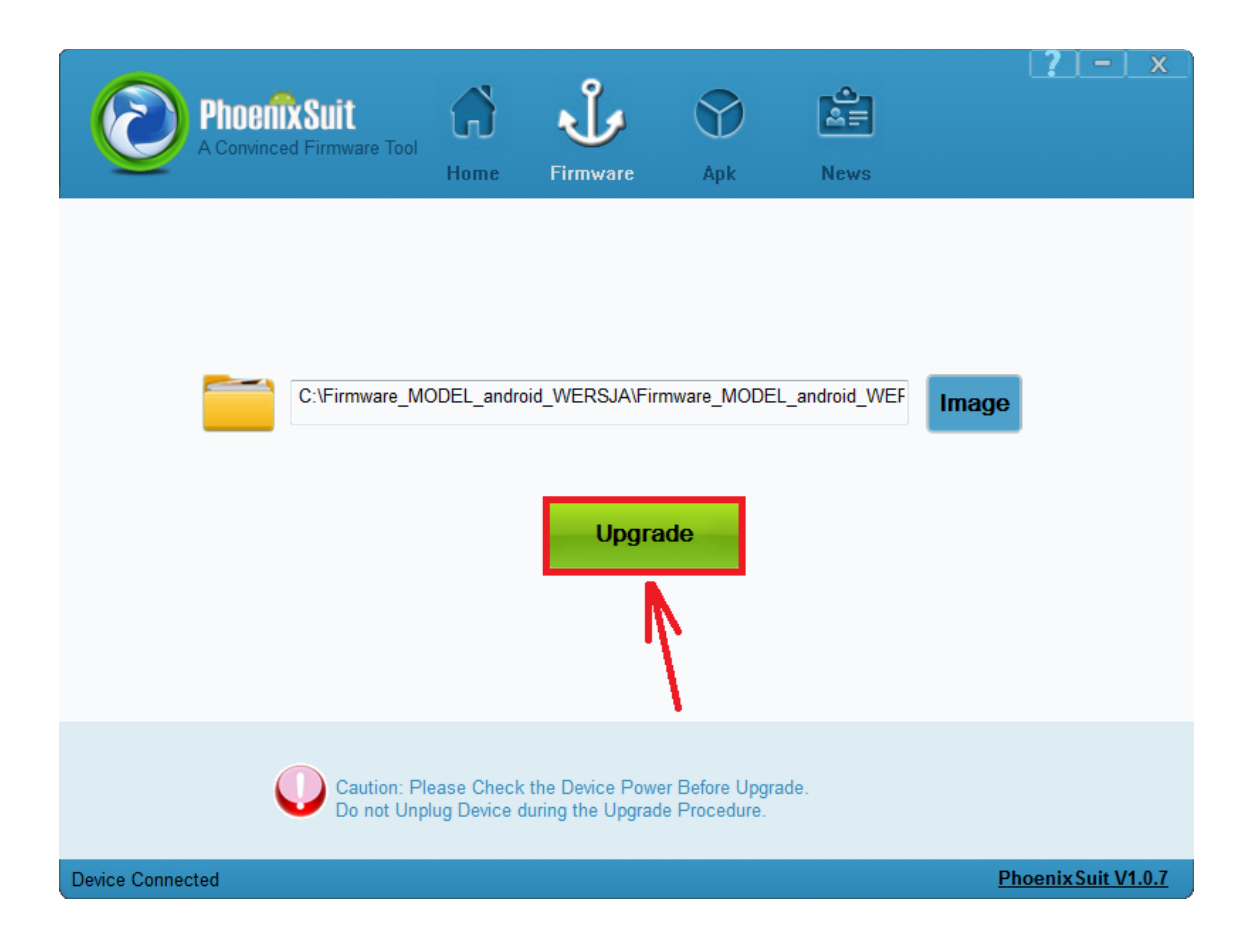

**9.** Gdy zostanie wyświetlone pytanie dotyczące formatowania pamięci w tablecie, kliknij **Yes**, program rozpocznie procedurę aktualizacji firmware, poczekaj kilka minut i nie odłączaj w tym czasie tabletu od komputera.

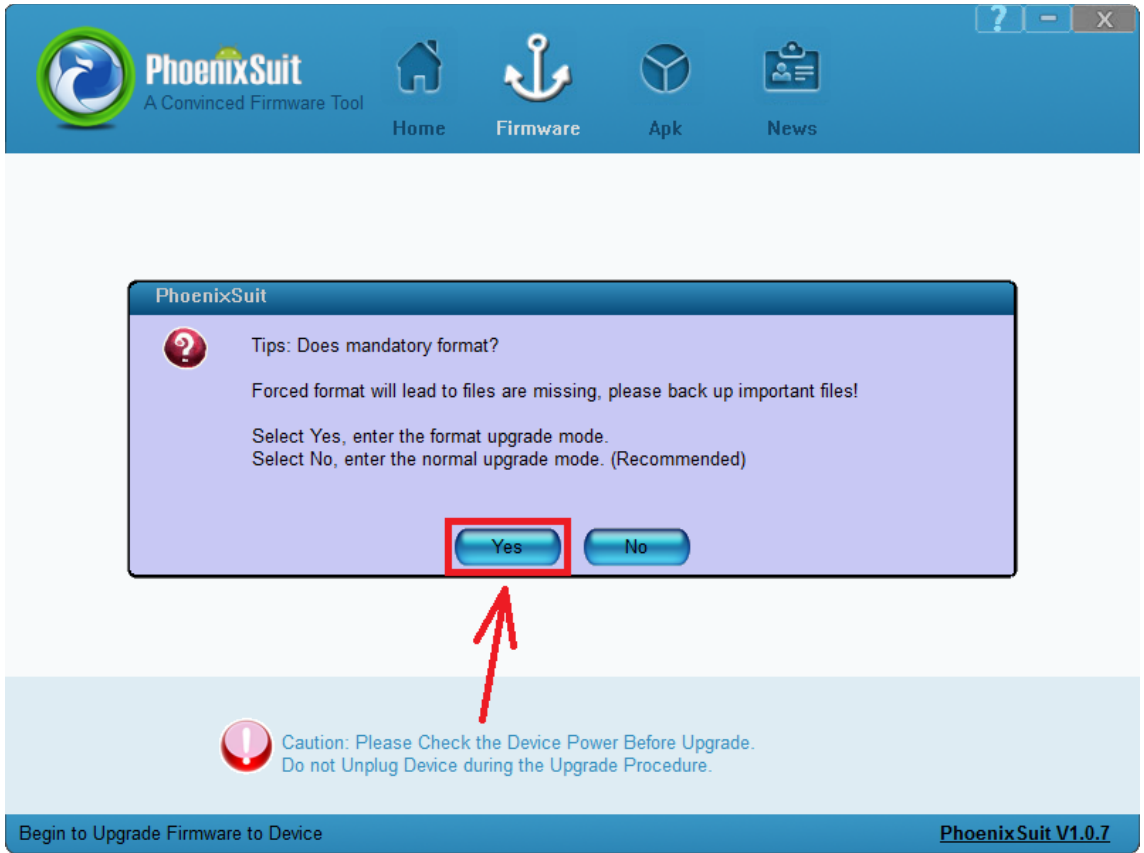

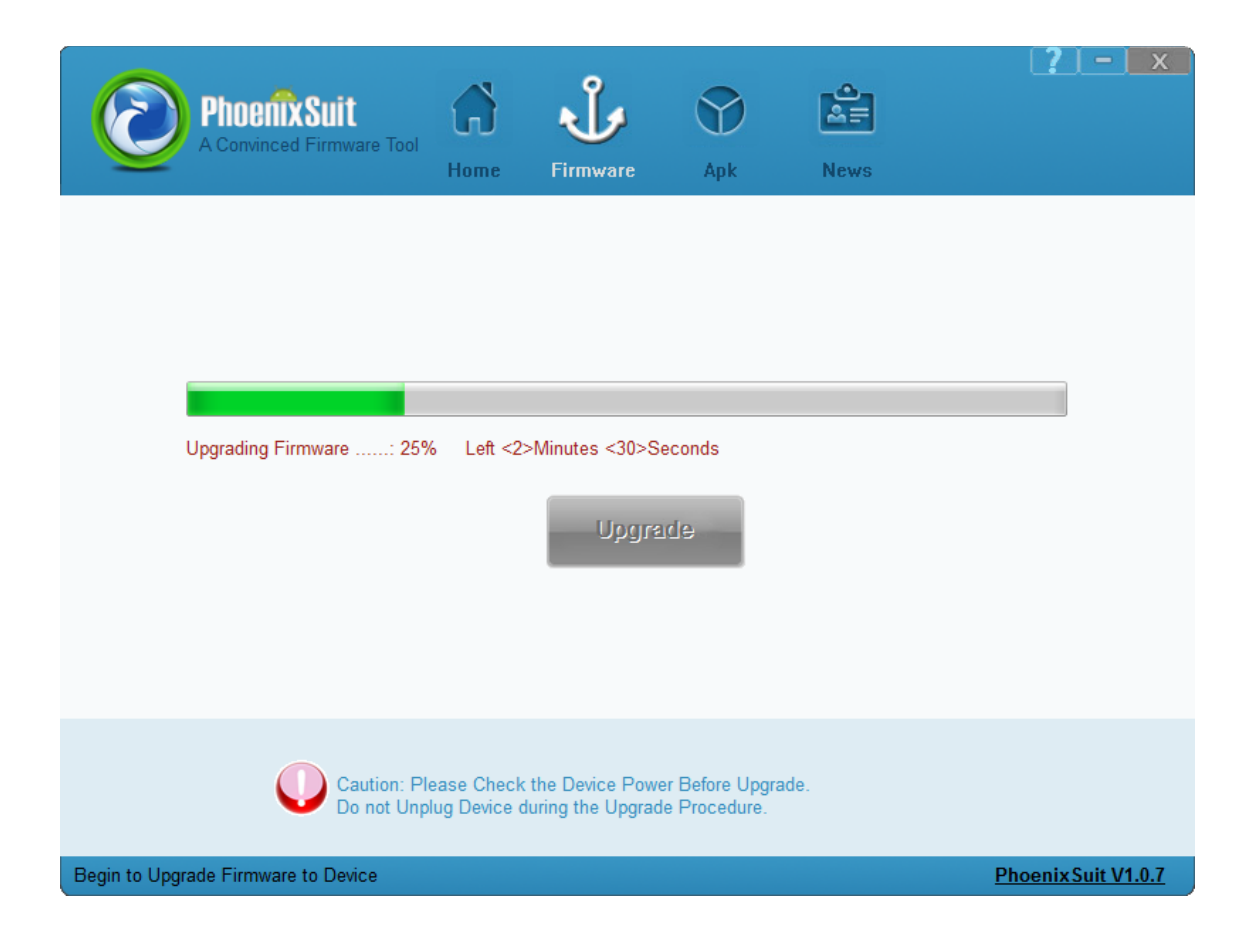

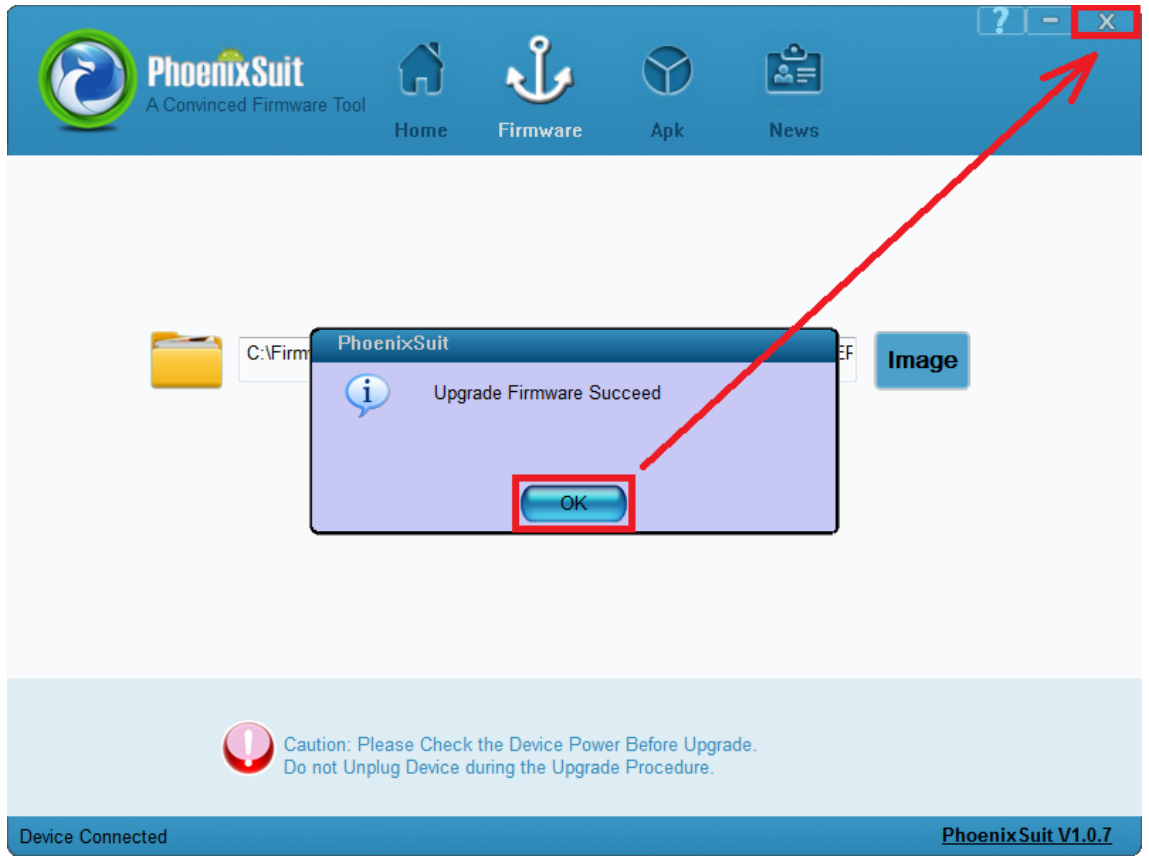

**Aktualizacja została pomyślnie zainstalowana, wyłącz program i odłącz tablet od komputera**

## **Kontynuacja instrukcji od punktu nr.5, gdy tablet nie uruchamia się z różnych powodów np. system android został zawieszony i tablet zatrzymał się na napisie startowym**

**10.** Uruchom zainstalowany na komputerze program **PhoenixSuit**, w programie pojawi się okno Informujące o dostępności nowszej wersji programu, wybierz opcję **Tak**, program zostanie zaktualizowany do najnowszej wersji, program uruchomi się automatycznie.

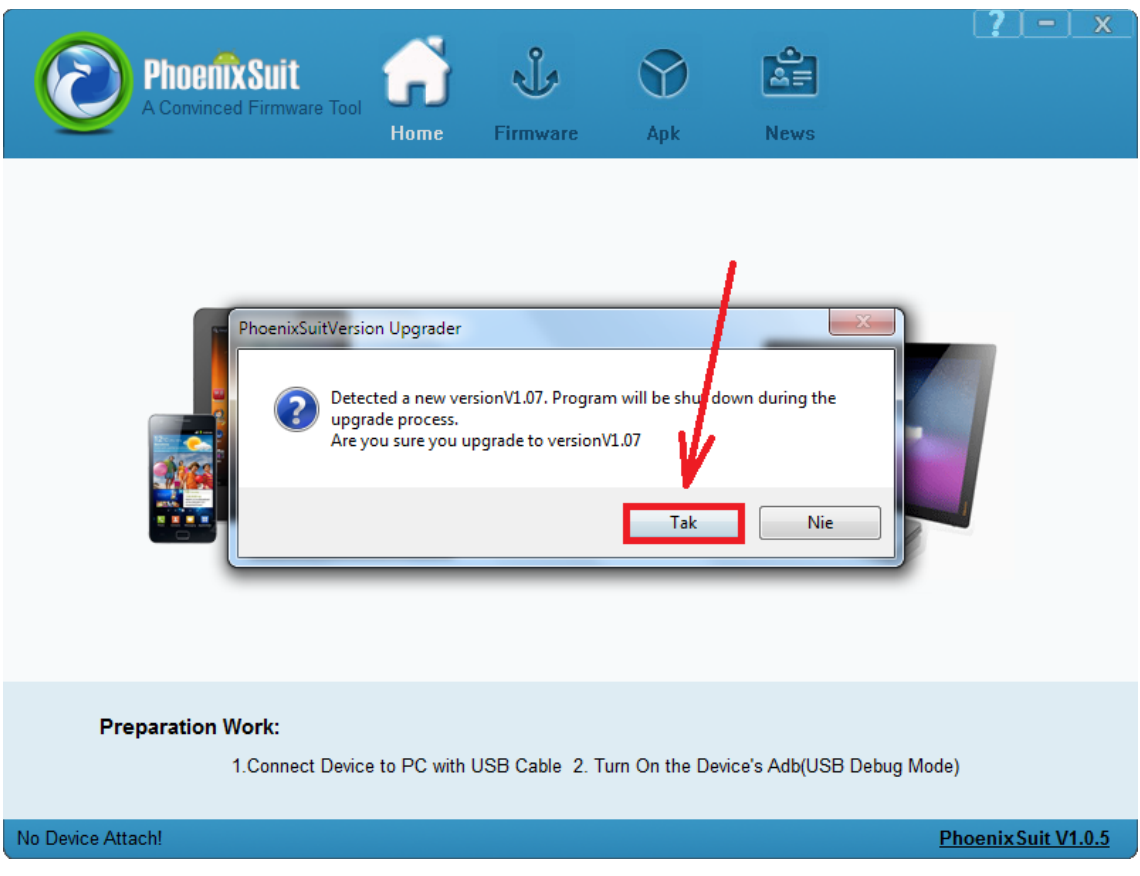

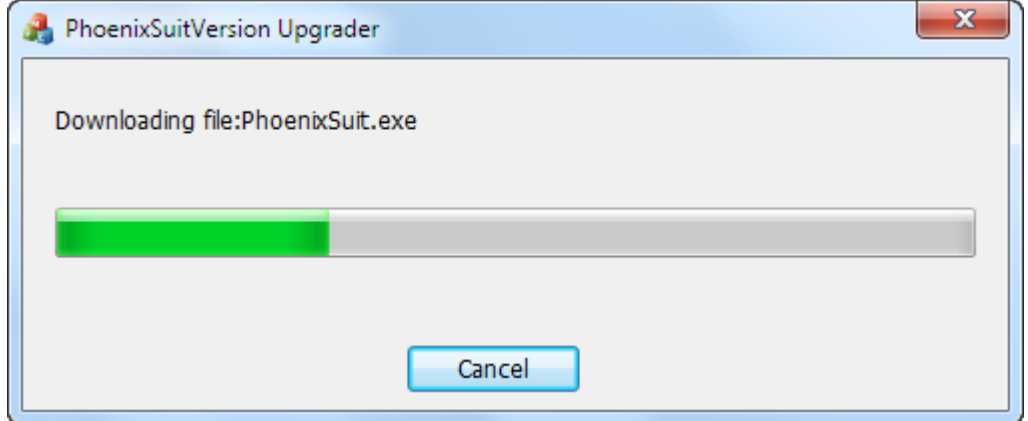

**11.** W programie **PhoenixSuit** przejdź do zakładki **Firmware**, następnie **kliknij** w przycisk **Image** i wskaż plik o nazwie **Firmware\_9004\_android\_4.2.2.img** z wcześniej utworzonego katalogu Firmware\_9004\_android\_4.2.2

**Uwaga!** Po wskazaniu pliku nie klikaj w przycisk **Upgrade**, wykonaj polecenie opisane w punkcie nr.12

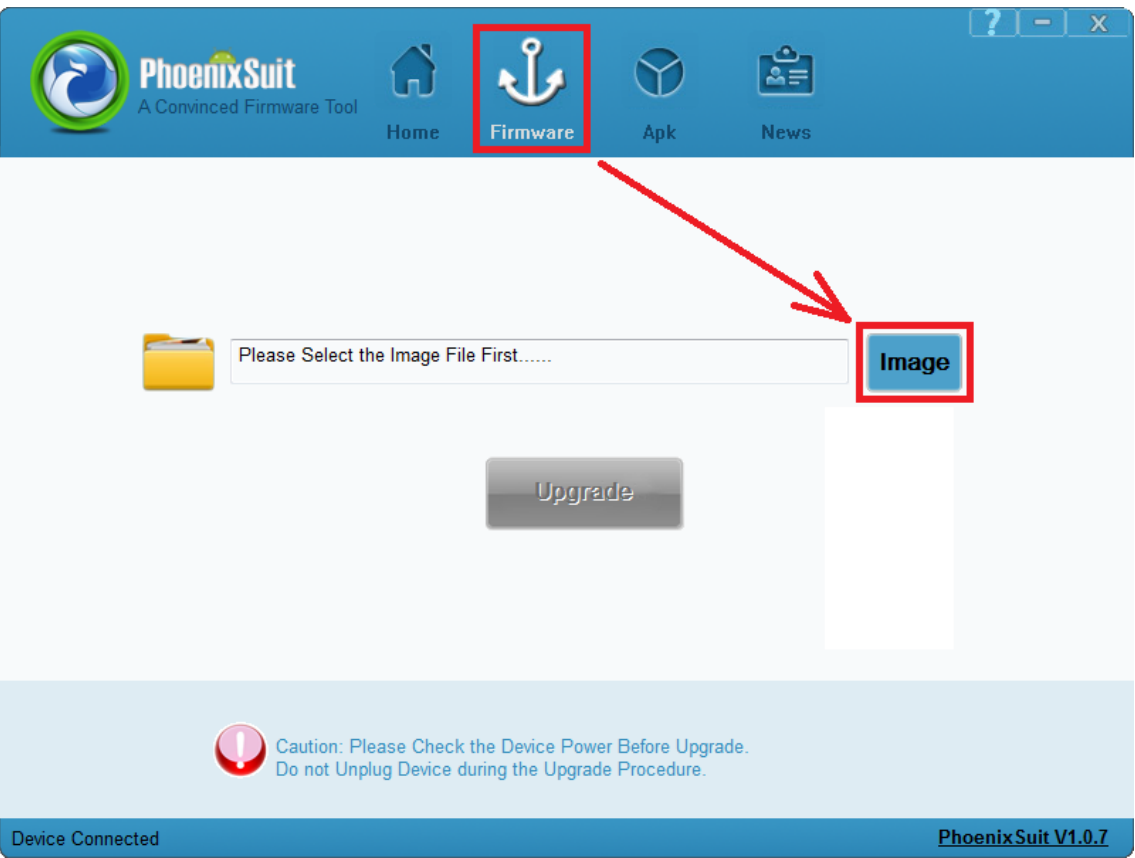

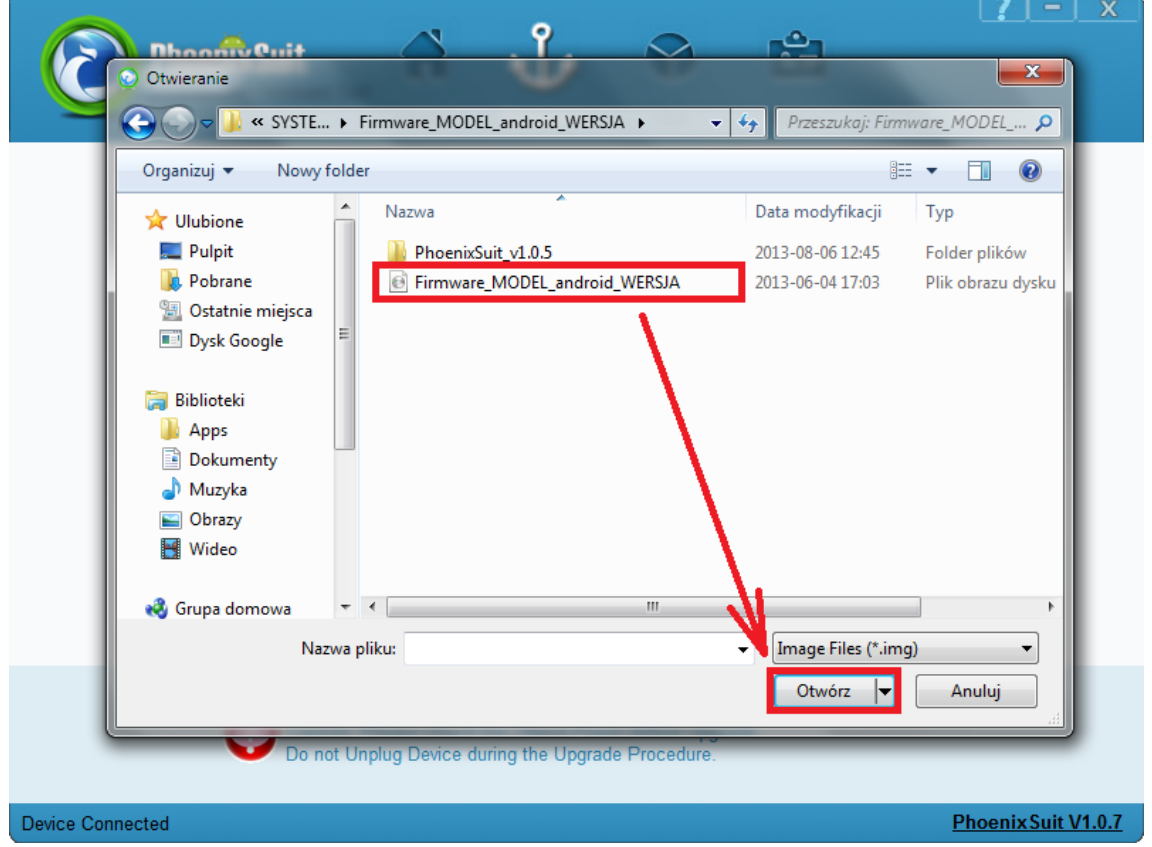

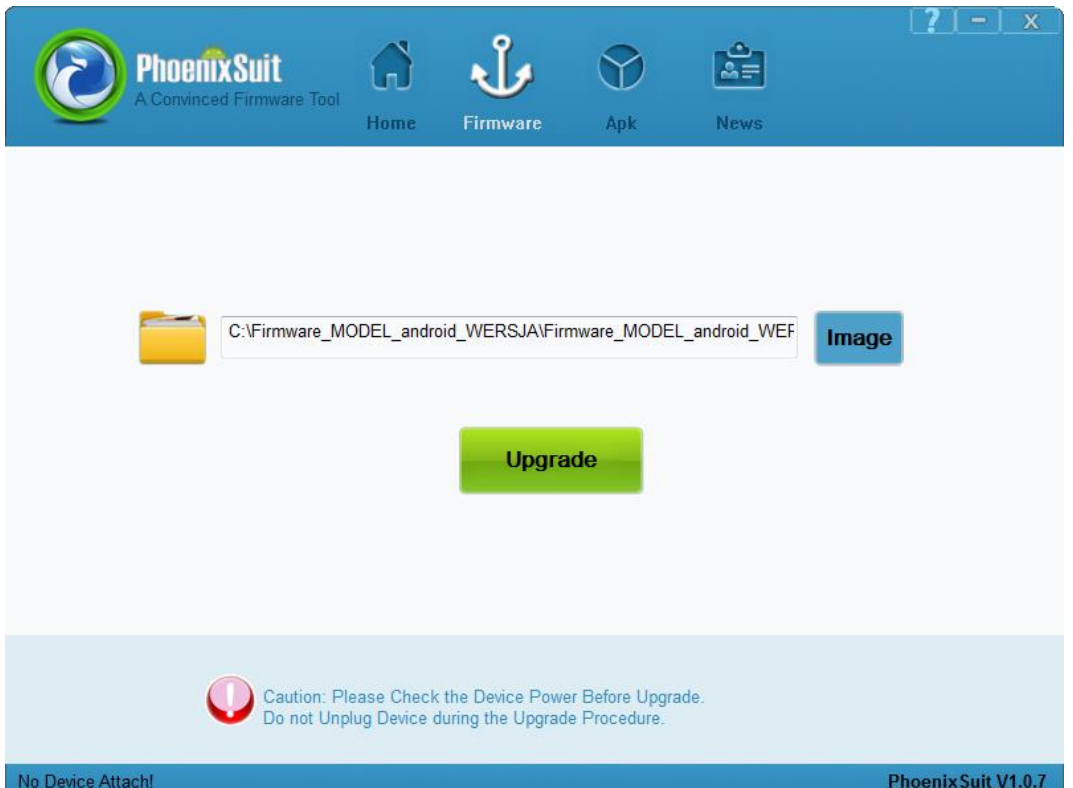

- **12.** Wyłącz tablet przyciskiem Power (jeśli jest zawieszony trzymaj 10 sekund przycisk Power) **Wciśnij i przytrzymaj wciśnięty** minimum 10 sekund przycisk **Esc**, trzymając cały czas wciśnięty przycisk **Esc** połącz tablet z komputerem za pomocą kabla usb, po jego połączeniu trzymając cały czas wciśnięty przycisk **Esc**, **przyciskaj 3x** przycisk **Power**. Zwolnij z nacisku przycisk **Esc**, tablet zostanie wykryty przez system, który rozpocznie automatyczną instalację sterowników wymaganych do przeprowadzenia aktualizacji firmware, operacja może potrwać kilka minut, w tym czasie mogą pojawić się różne informacje systemowe w pasku zasobnika systemowego (chmurki z informacją o postępie instalacji sterowników itp.)
- **13.** Gdy system zainstaluje sterowniki, w oknie programu PhoenixSuit zostanie wyświetlone pytanie dotyczące formatowania pamięci w tablecie, kliknij **Yes**, program rozpocznie procedurę aktualizacji firmware, poczekaj kilka minut i nie odłączaj w tym czasie tabletu od komputera.

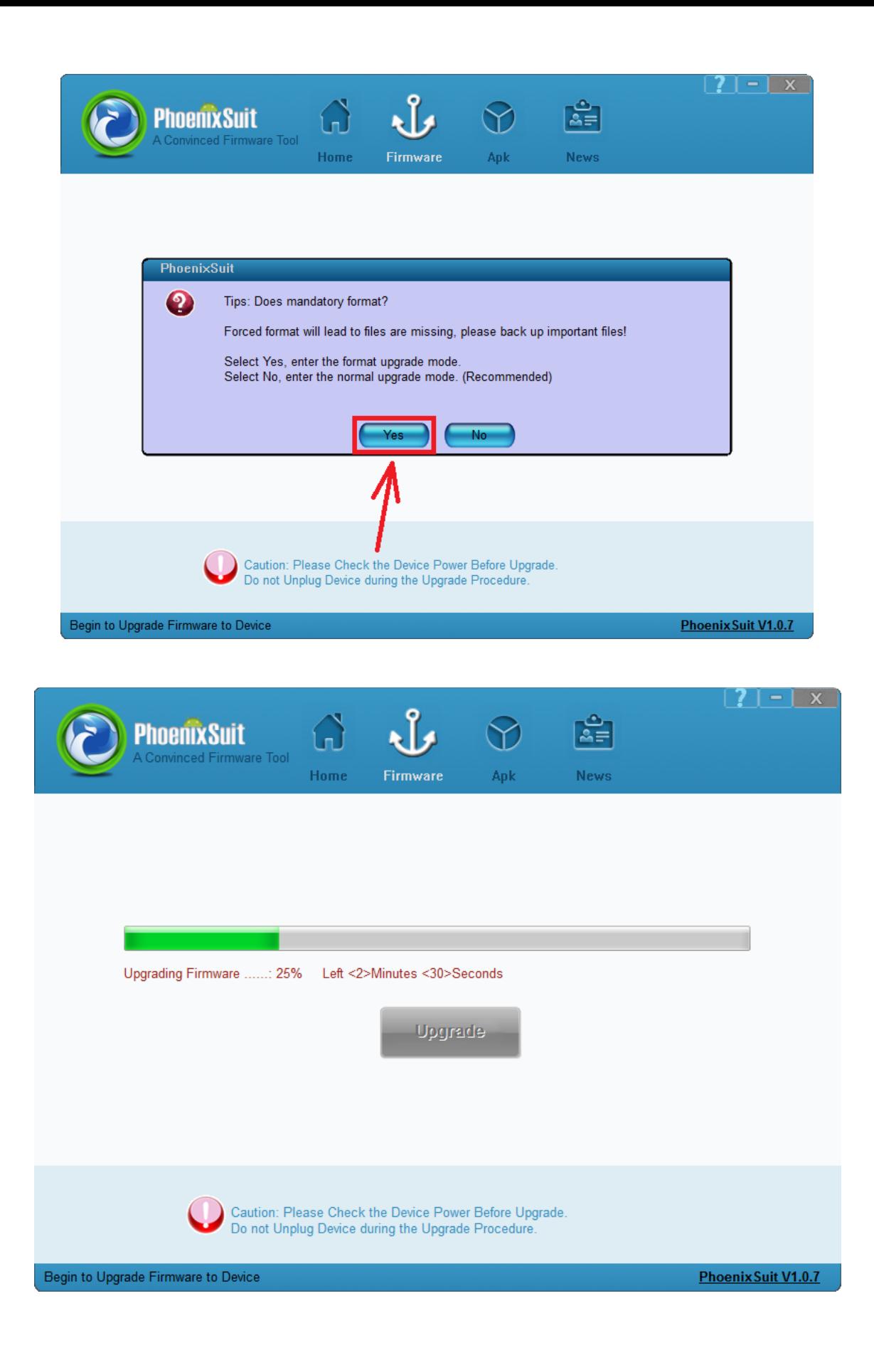

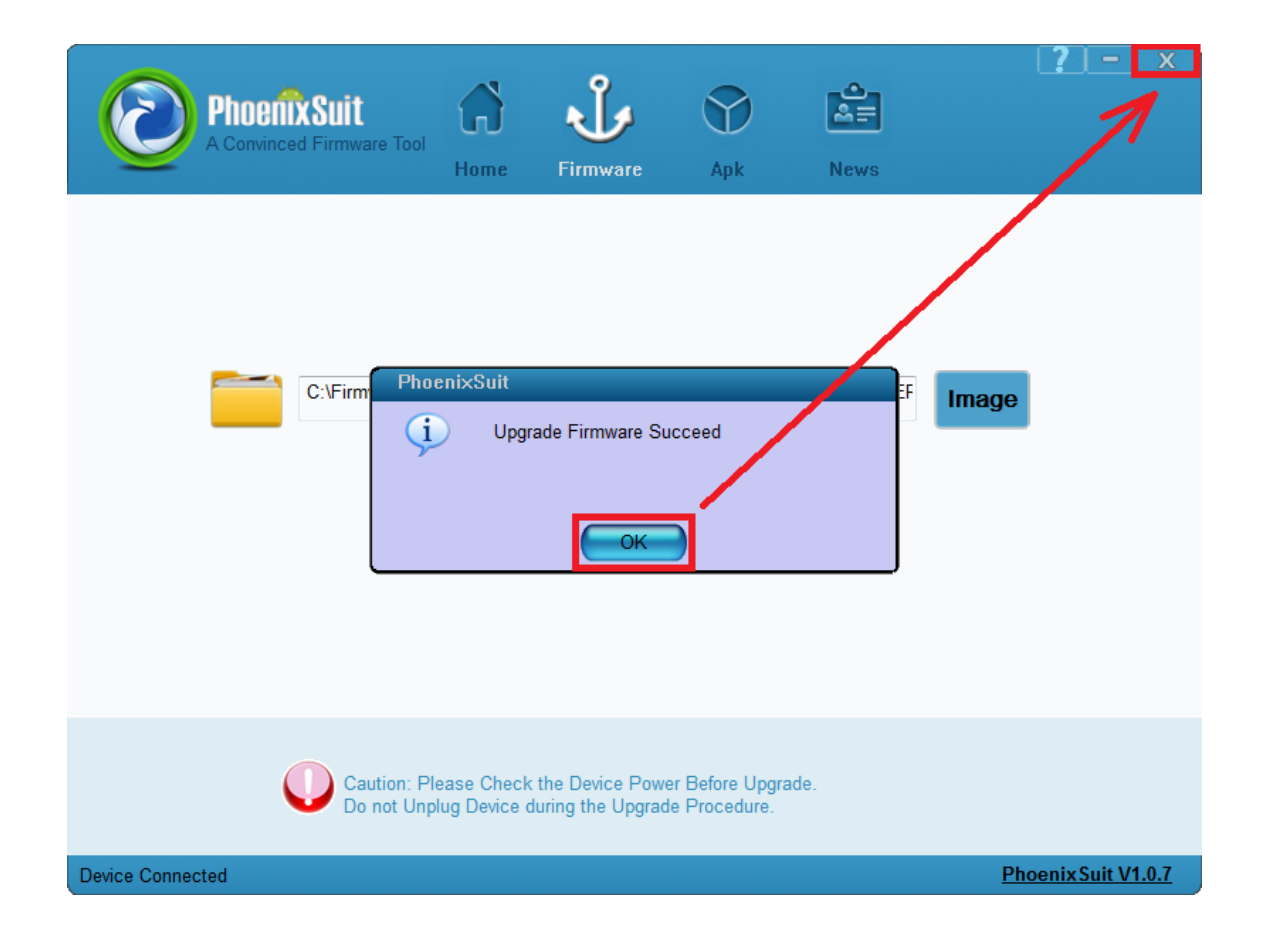

**Aktualizacja została pomyślnie zainstalowana, wyłącz program i odłącz tablet od komputera**